# Cisco Business 250 또는 350 스위치의 VLAN 멤 버십

# 목표

이 문서에서는 Cisco Business 250 또는 350 시리즈 스위치의 하나 이상의 VLAN에 포 트를 할당하는 방법에 대한 지침을 제공합니다.

### 적용 가능한 디바이스 | 소프트웨어 버전

- CBS25[0\(데이터 시트\)](/content/en/us/products/collateral/switches/business-250-series-smart-switches/nb-06-bus250-smart-switch-ds-cte-en.html) | 3.0.0.69 [\(최신 다운로드\)](https://software.cisco.com/download/home/286325765)
- CBS35[0\(데이터 시트\)](/content/en/us/products/collateral/switches/business-350-series-managed-switches/datasheet-c78-744156.html) | 3.0.0.69 [\(최신 다운로드\)](https://software.cisco.com/download/home/286325769)
- CBS350-2X [\(데이터 시트\)](/content/en/us/products/collateral/switches/business-350-series-managed-switches/datasheet-c78-744156.html) | 3.0.0.69 [\(최신 다운로드\)](https://software.cisco.com/download/home/286325769)
- CBS350-4X [\(데이터 시트\)](/content/en/us/products/collateral/switches/business-350-series-managed-switches/datasheet-c78-744156.html) | 3.0.0.69 [\(최신 다운로드\)](https://software.cisco.com/download/home/286325769)

# 소개

VLAN(Virtual Local Area Network)을 사용하면 LAN(Local Area Network)을 서로 다른 브로드캐스트 도메인으로 논리적으로 분할할 수 있습니다.네트워크에서 민감한 데이터 를 브로드캐스트할 수 있는 시나리오에서는 특정 VLAN에 브로드캐스트를 지정하여 보 안을 강화하기 위해 VLAN을 생성할 수 있습니다.VLAN에 속하는 사용자만 해당 VLAN의 데이터에 액세스하고 조작할 수 있습니다.또한 VLAN을 사용하여 불필요한 대 상으로 브로드캐스트 및 멀티캐스트를 보낼 필요가 없으므로 성능을 높일 수 있습니다.

VLAN을 사용하면 동일한 스위치에 연결되지 않은 호스트 그룹이 동일한 브로드캐스트 도메인에 있는 것처럼 통신할 수 있습니다.VLAN 트래픽이 있는 인터페이스는 해당 인 터페이스에 VLAN을 할당해야 합니다. 그렇지 않으면 패킷이 삭제될 수 있습니다.인터 페이스에 대해 GARP(Generic Attribute Registration Protocol) GVRP(VLAN Registration Protocol)가 활성화된 경우 VLAN을 동적으로 할당할 수 있으며 수동으로 할당할 필요가 없습니다.

이 문서에서는 Cisco Business 250 또는 350 시리즈 스위치의 하나 이상의 VLAN에 포 트를 할당하는 방법에 대한 지침을 제공합니다.

# 인터페이스의 VLAN 구성원 구성

1단계. 스위치의 웹 기반 유틸리티에 로그인한 다음 VLAN Management(VLAN 관리) > Port VLAN Membership(포트 VLAN 멤버십)을 선택합니다.

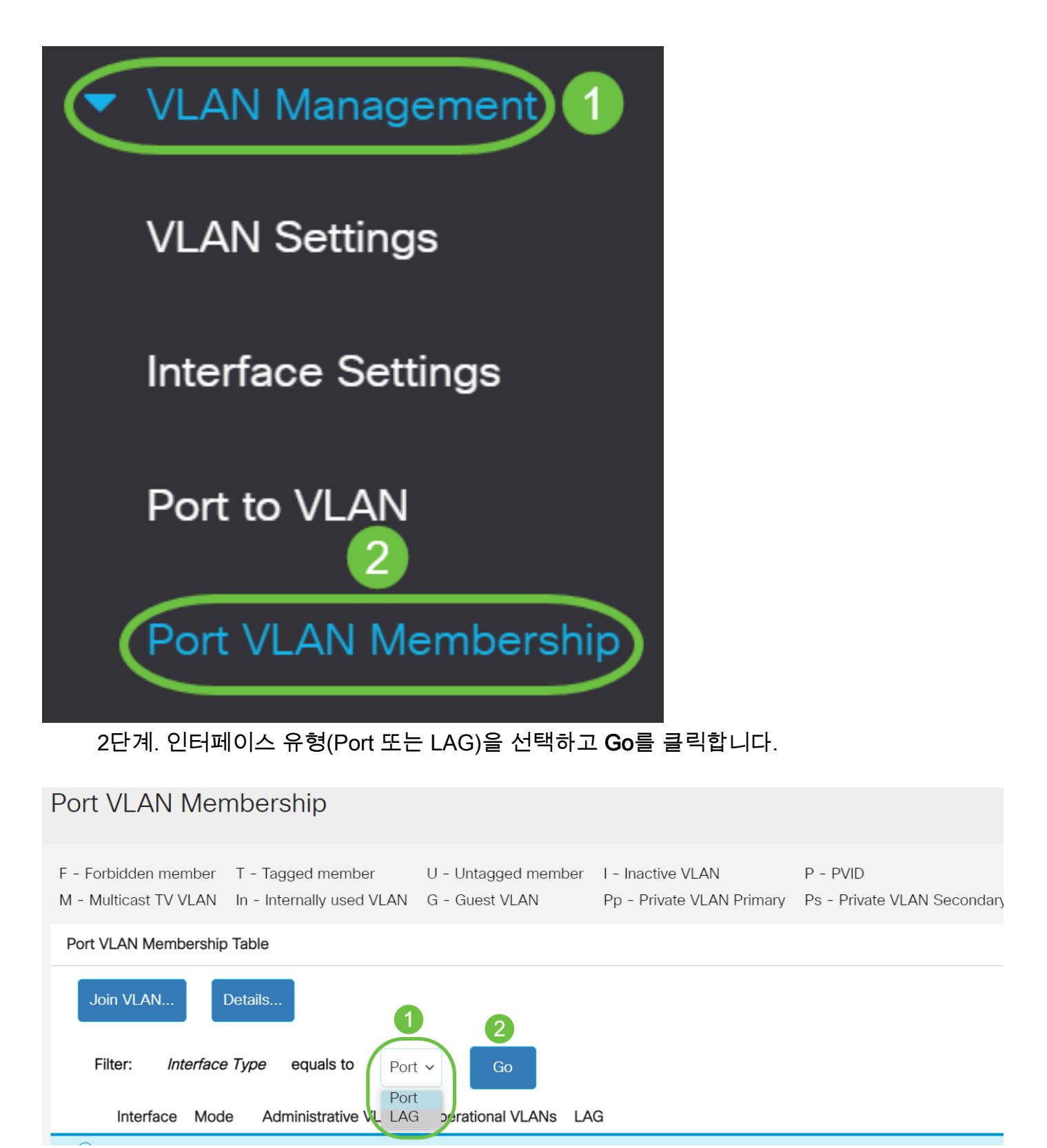

### 선택한 유형의 모든 인터페이스에 대해 다음 필드가 표시됩니다.

- Interface(인터페이스) 포트 또는 LAG ID입니다.
- Mode(모드) Interface Settings(인터페이스 설정) 페이지에서 선택한 인터페이스 VLAN 모드.
- 관리 VLAN 인터페이스가 멤버일 수 있는 모든 VLAN을 표시하는 드롭다운 목록입니다.
- Operational VLANs(운영 VLAN) 인터페이스가 현재 멤버인 모든 VLAN을 표시하는 드 롭다운 목록입니다.
- LAG 선택한 인터페이스가 Port인 경우 해당 인터페이스가 멤버인 LAG가 표시됩니다.

### 참고:이 예에서는 Port(포트)가 선택됩니다.

### 3단계. 구성할 포트의 라디오 버튼을 클릭합니다.

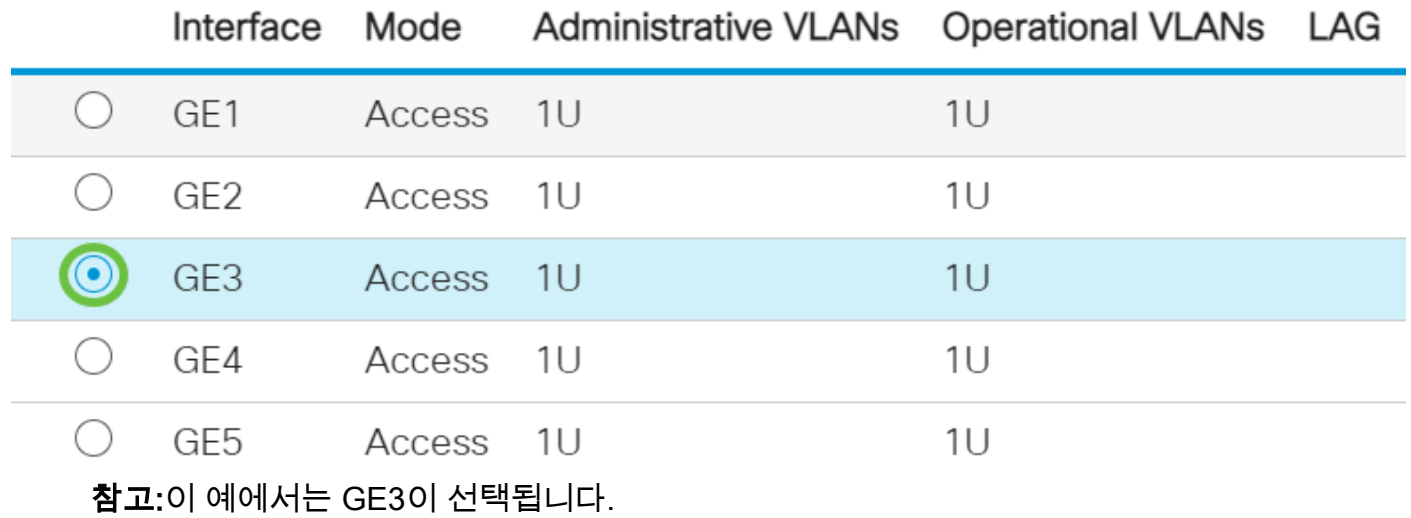

4단계. Join VLAN(VLAN 연결) 버튼을 클릭합니다.

## Port VLAN Membership Table

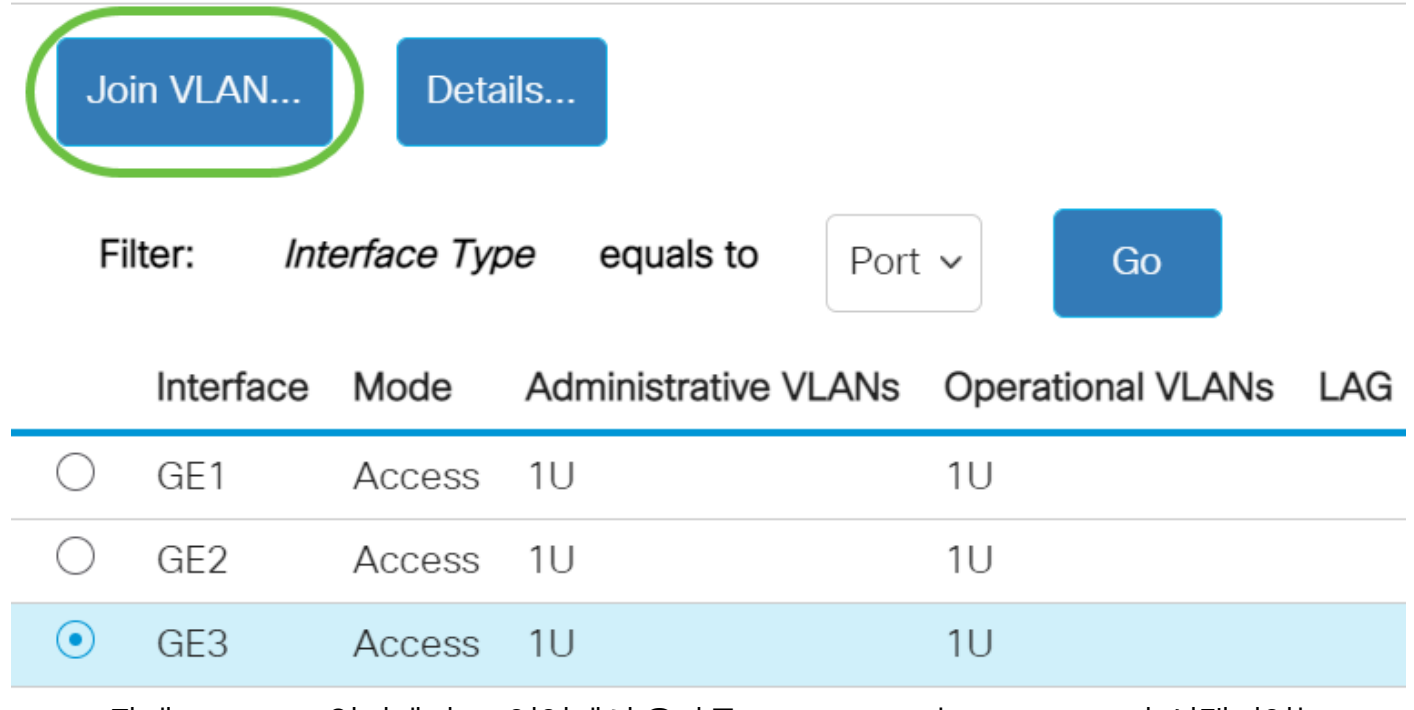

5단계. Interface(인터페이스) 영역에서 올바른 Port(포트) 또는 LAG(LAG)가 선택되었는 지 확인합니다.

# Edit VLAN Membership

Interface:

Current VLAN Mode:

Port GF3  $\bigcap$  LAG Access

참고:Current VLAN Mode(현재 VLAN 모드)는 Interface Settings(인터페이스 설정) 페이 지에서 선택한 포트 VLAN 모드를 표시합니다.이 예에서는 모드가 Access로 설정됩니 다.이 기능을 구성하는 방법에 대한 자세한 내용을 보려면 [여기를](https://www.cisco.com/c/ko_kr/support/docs/smb/switches/Cisco-Business-Switching/kmgmt-2528-assign-interface-vlan-as-access-or-trunk-port-cbs.html) 클릭하십시오.

6단계. 드롭다운 목록에서 액세스 VLAN ID를 선택합니다.포트가 액세스 모드에 있으면 액세스 VLAN의 멤버가 됩니다.기본값은 1입니다.

Access Mode Membership (Active)

These are the VLAN membership settings for the current active VLAN interface mode. These settings will take effect immediately.

Access VLAN ID:

Multicast TV VLAN:

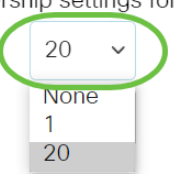

참고:이 예에서는 VLAN 20이 선택됩니다.

7단계. 드롭다운 목록에서 멀티캐스트 TV VLAN을 선택합니다.포트가 액세스 모드에 있 으면 멀티캐스트 TV VLAN의 구성원이 됩니다.기본값은 None입니다.

# Access Mode Membership (Active)

These are the VLAN membership settings for the current

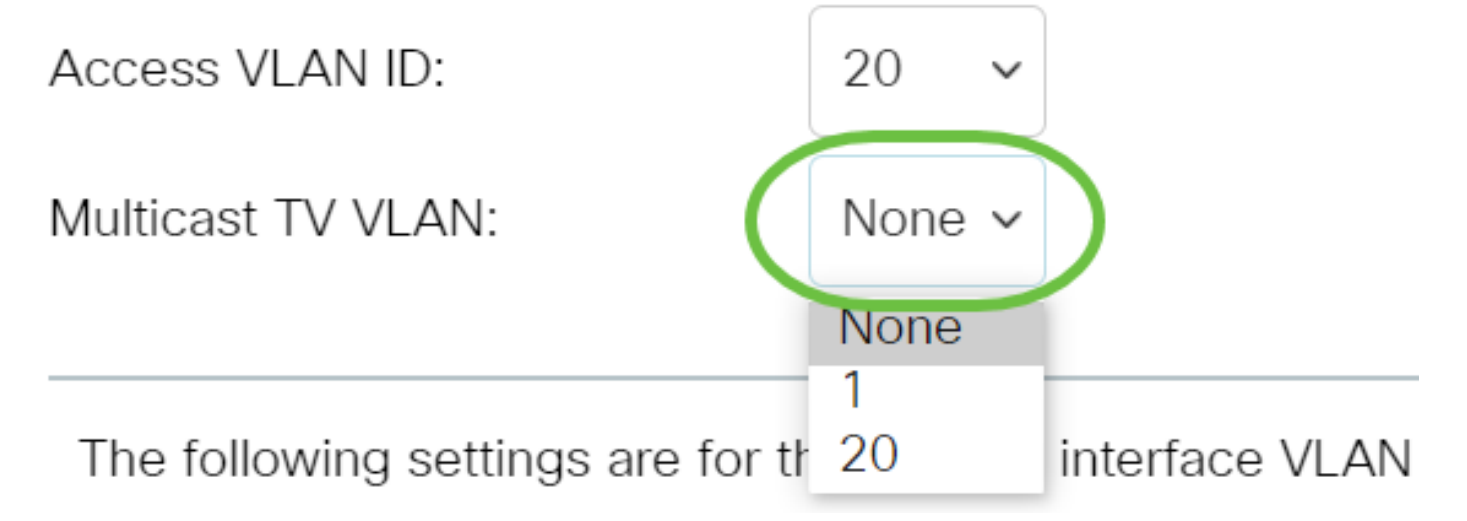

다음 설정은 비활성 인터페이스 VLAN 모드에 대한 것입니다.이러한 효과는 저장되지만 VLAN 인터페이스 설정 페이지에서 인터페이스 VLAN 모드를 변경할 때까지 적용되지 않습니다.이 기능을 구성하는 방법에 대한 자세한 내용을 보려면 [여기를](https://www.cisco.com/c/ko_kr/support/docs/smb/switches/Cisco-Business-Switching/kmgmt-2528-assign-interface-vlan-as-access-or-trunk-port-cbs.html) 클릭하십시오.

8단계. 드롭다운 목록에서 네이티브 VLAN ID를 선택합니다.포트가 트렁크 모드에 있을 때 기본 VLAN의 멤버가 됩니다.기본값은 1입니다.

# Trunk Mode Membership

Native VLAN ID:

Tagged VLANs:

9단계. 포트가 트렁크 모드에 있을 때, 태그된 VLAN의 구성원이 됩니다.다음 옵션 중에 서 선택합니다.

**NUTTLE** 

1

20

AN:

lefi

- 모든 VLAN 포트가 트렁크 모드에 있으면 모든 VLAN의 구성원이 됩니다.
- User Defined(사용자 정의) 포트가 트렁크 모드에 있으면 이 필드에 입력된 VLAN의 구 성원이 됩니다.

Trunk Mode Membership

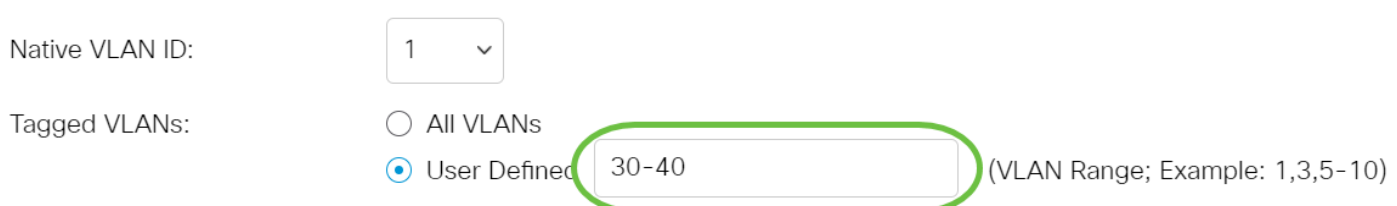

참고:이 예에서는 User Defined(사용자 정의)가 선택되고 VLAN 30-40이 사용됩니다.

10단계. Untagged VLANs(태그 없는 VLAN) 필드에 VLAN ID를 입력합니다.포트가 일반 모드일 경우 이 VLAN의 태그가 지정되지 않은 멤버가 됩니다.

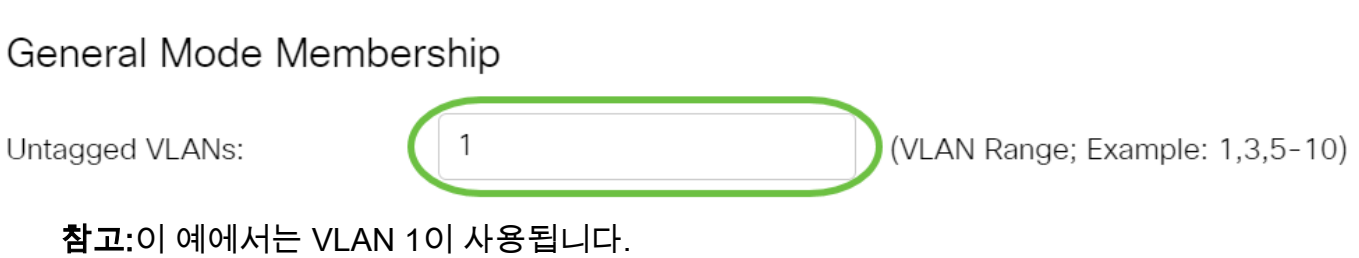

### 11단계. Tagged VLANs(태그가 지정된 VLAN) 필드에 VLAN ID를 입력합니다.포트가 일 반 모드일 경우 이 VLAN의 태그 있는 멤버가 됩니다.

## General Mode Membership

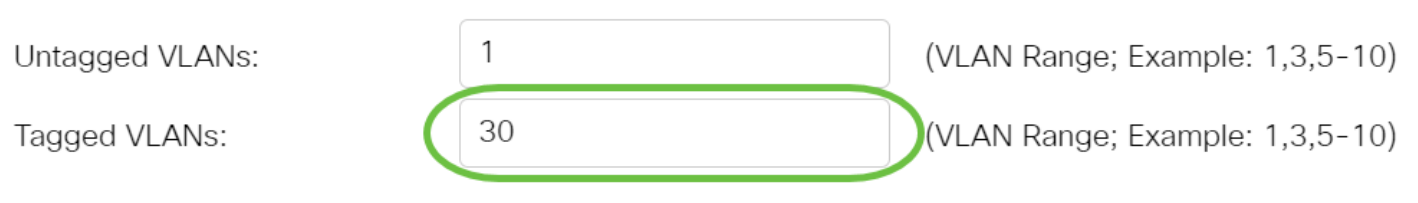

참고:이 예에서는 VLAN 30이 사용됩니다.

12단계. 금지된 VLAN 필드에 VLAN ID를 입력합니다.포트가 일반 모드인 경우, 인터페 이스는 GVRP 등록에서도 VLAN에 조인할 수 없습니다.포트가 다른 VLAN의 구성원이 아닌 경우, 포트에서 이 옵션을 활성화하면 포트가 예약된 VLAN ID(VID)인 내부 VLAN 4095의 일부가 됩니다.

General Mode Membership

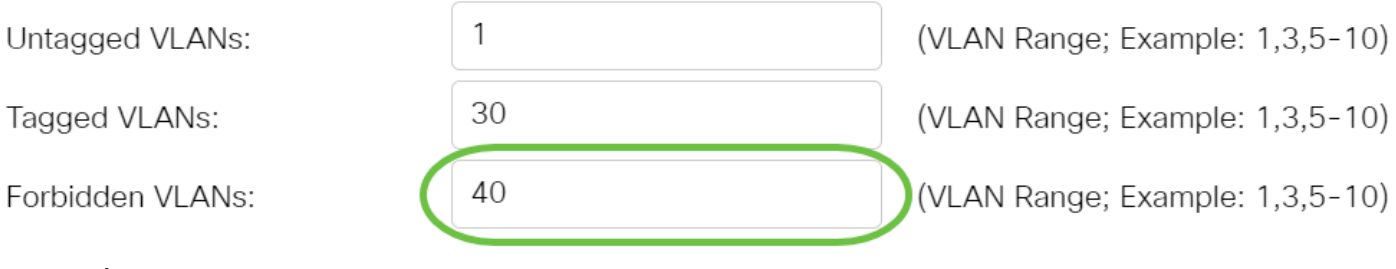

참고:이 예에서는 VLAN 40이 사용됩니다.

13단계. General PVID(일반 PVID) 드롭다운 목록에서 VLAN ID를 선택합니다.포트가 일반 모드일 경우 이 VLAN의 멤버가 됩니다.기본값은 1입니다.

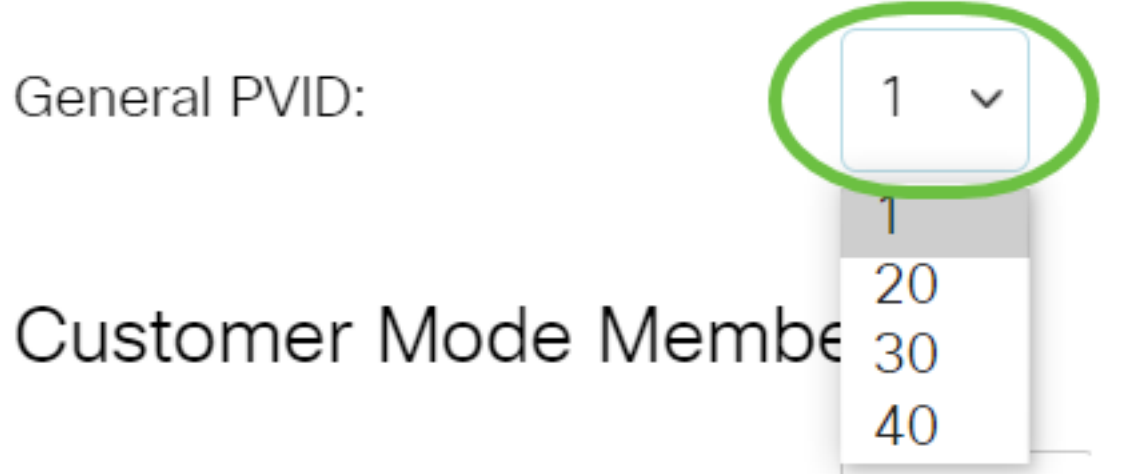

14단계(선택 사항) Customer VLAN ID 드롭다운 목록에서 VLAN ID를 선택합니다.포트 가 고객 모드일 경우 이 VLAN의 구성원이 됩니다.

# Customer Mode Membership

Customer VLAN ID:

**Customer Multicast VLANs:** 

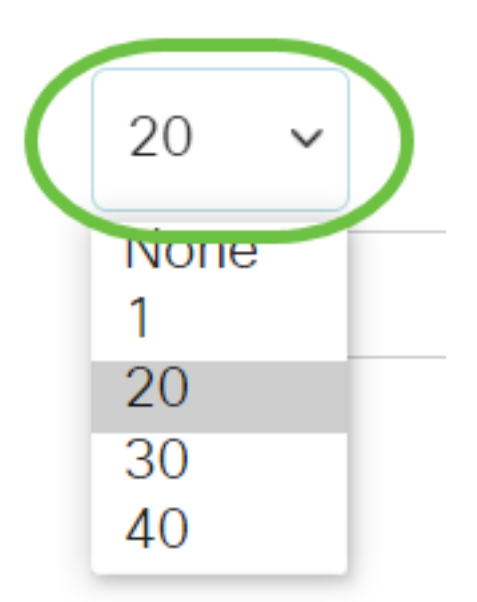

참고:이 예에서는 VLAN 20이 선택됩니다.

15단계. (선택 사항) Customer Multicast VLANs 필드에 VLAN ID를 입력합니다.포트가 고객 모드일 경우 이 멀티캐스트 TV VLAN의 구성원이 됩니다.

Customer Mode Membership

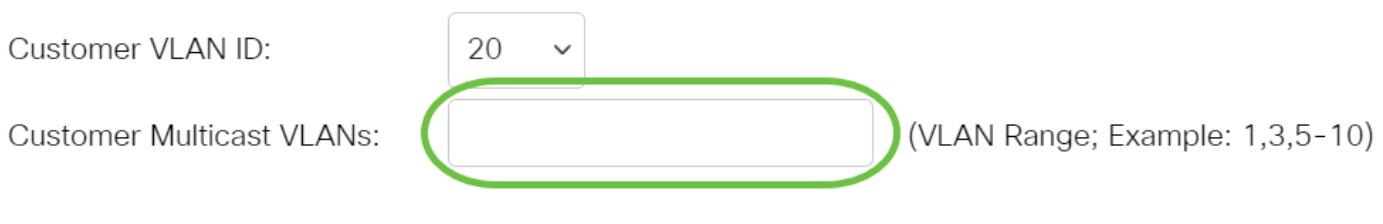

참고:이 예에서는 VLAN ID를 입력하지 않습니다.

16단계. 적용을 클릭한 다음 닫기를 클릭합니다.

### Edit VLAN Membership

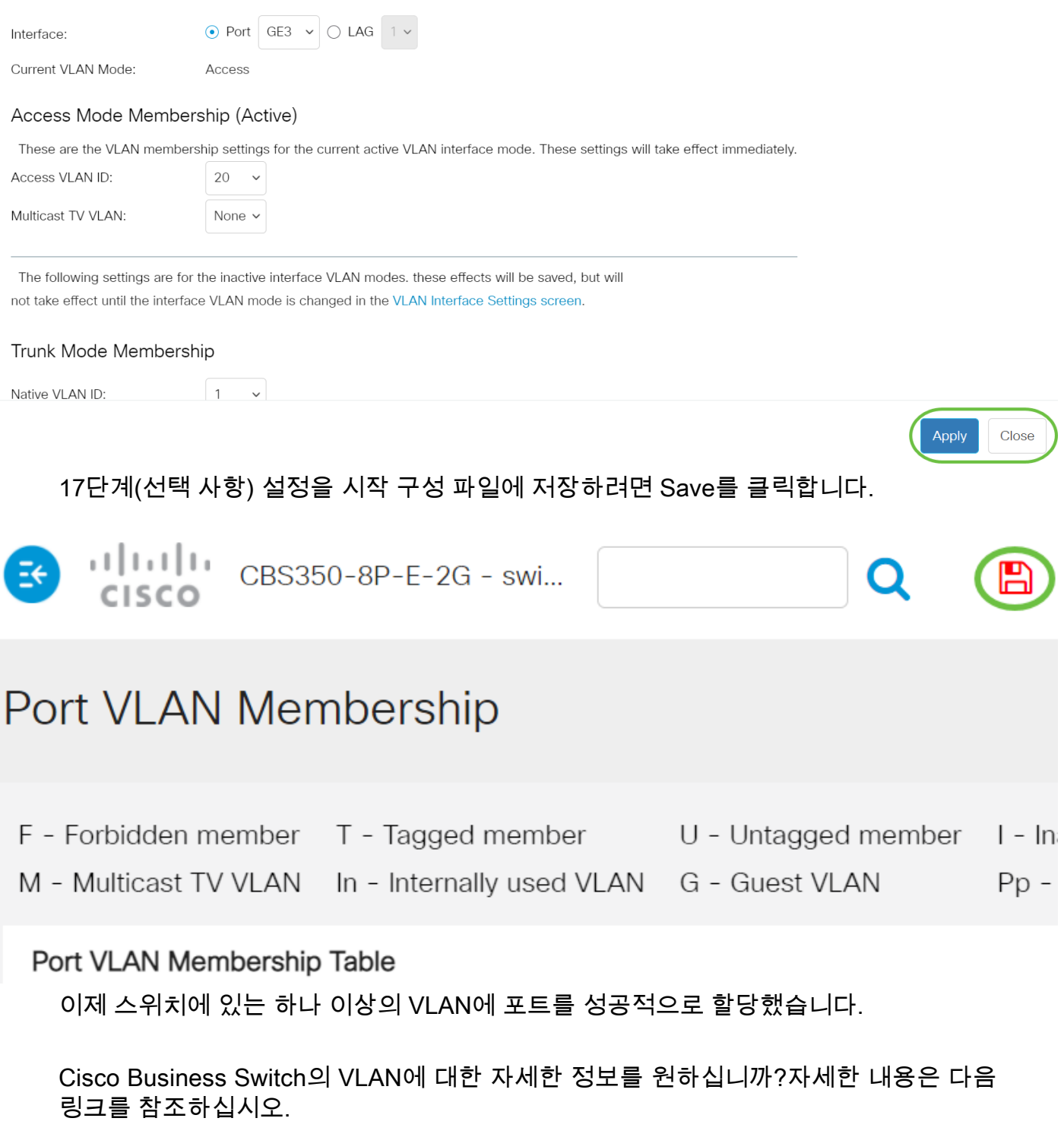

[VLAN 생성](https://www.cisco.com/c/ko_kr/support/docs/smb/switches/Cisco-Business-Switching/2526-2527-create-vlan-cbs250--cbs350-switch.html) [프라이빗 VLAN 멤버십](https://www.cisco.com/c/ko_kr/support/docs/smb/switches/Cisco-Business-Switching/2518-2520-private-vlan-membership-settings-cbs.html) [액세스 및 트렁크 포트](https://www.cisco.com/c/ko_kr/support/docs/smb/switches/Cisco-Business-Switching/kmgmt-2528-assign-interface-vlan-as-access-or-trunk-port-cbs.html) [VLAN에 대한 프로토콜 기반 그룹](https://www.cisco.com/c/ko_kr/support/docs/smb/switches/Cisco-Business-Switching/kmgmt-2531-configure-vlan-protocol-based-groups-cbs.html) [포트-](https://www.cisco.com/c/ko_kr/support/docs/smb/switches/Cisco-Business-Switching/kmgmt-2532-configure-port-to-vlan-settings-cbs.html)[VLAN 설정](https://www.cisco.com/c/ko_kr/support/docs/smb/switches/Cisco-Business-Switching/kmgmt-2532-configure-port-to-vlan-settings-cbs.html) [서브넷 기반 VLAN](https://www.cisco.com/c/ko_kr/support/docs/smb/switches/Cisco-Business-Switching/2635-2499-subnet-based-vlans-cbs.html) [VLAN에 멀티캐스트 TV 그룹 구성](https://www.cisco.com/c/ko_kr/support/docs/smb/switches/Cisco-Business-Switching/kmgmt-2638-configure-multicast-tv-group-to-virtual-local-area-network-v-cbs.html) [프로토콜 기반 VLAN 그룹](https://www.cisco.com/c/ko_kr/support/docs/smb/switches/Cisco-Business-Switching/kmgmt-2636-2536-configure-protocol-based-vlans-cbs.html) [액세](https://www.cisco.com/c/ko_kr/support/docs/smb/switches/Cisco-Business-Switching/kmgmt-2537-configure-access-port-multicast-tv-virtual-local-area-networ-cbs.html) [스 포트 멀티캐스트 TV VLAN 멤버십](https://www.cisco.com/c/ko_kr/support/docs/smb/switches/Cisco-Business-Switching/kmgmt-2537-configure-access-port-multicast-tv-virtual-local-area-networ-cbs.html) [고객 포트 멀티캐스트 TV VLAN 멤버십](https://www.cisco.com/c/ko_kr/support/docs/smb/switches/Cisco-Business-Switching/kmgmt-2538-configure-customer-port-multicast-tv-virtual-local-area-netw-cbs.html)

# 내용이 있는 문서 뼈대

# 목표

에서 인터페이스 VLAN을 액세스 또는 트렁크 포트로 구성하는 방법에 대한 지침을 제 공합니다.

# 소개

VLAN(Virtual Local Area Network)을 사용하면 LAN(Local Area Network)을 서로 다른 브로드캐스트 도메인으로 논리적으로 분할할 수 있습니다.네트워크에서 민감한 데이터 를 브로드캐스트할 수 있는 시나리오에서는 특정 VLAN에 브로드캐스트를 지정하여 보 안을 강화하기 위해 VLAN을 생성할 수 있습니다.VLAN에 속하는 사용자만 해당 VLAN의 데이터에 액세스하고 조작할 수 있습니다.

포트를 구성하고 포트가 액세스 모드인지 트렁크 모드인지를 지정하고 VLAN에 특정 포 트를 할당할 수 있습니다.

VLAN은 일반적으로 기능이나 애플리케이션에 의해 분할되는 네트워크입니다.VLAN은 물리적 LAN과 유사하게 작동하지만, 물리적으로 같은 위치에 있지 않더라도 호스트를 그룹화할 수 있습니다.스위치 포트는 VLAN에 속할 수 있습니다.유니캐스트, 브로드캐 스트 및 멀티캐스트 패킷은 포워딩되고 동일한 VLAN에서 플러딩됩니다.

또한 VLAN을 사용하여 불필요한 대상으로 브로드캐스트 및 멀티캐스트를 보낼 필요가 없으므로 성능을 높일 수 있습니다.또한 물리적으로 디바이스를 재배치하지 않고 디바 이스를 논리적으로 연결하여 네트워크 컨피그레이션을 용이하게 합니다.

웹 기반 유틸리티를 통해 스위치에서 VLAN 설정을 구성하는 방법을 알아보려면 [여기](https://www.cisco.com/c/ko_kr/support/docs/smb/switches/Cisco-Business-Switching/kmgmt-2526-configure-a-vlan-on-a-cbs.html)를 클 릭하십시오.CLI 기반 지침을 보려면 [여기](https://www.cisco.com/c/ko_kr/support/docs/smb/switches/Cisco-Business-Switching/kmgmt-2527-vlan-configuration-via-cli-cbs.html)를 클릭하십시오.

아래 이미지는 다음 VLAN으로 구성된 CBS350 스위치를 표시합니다.

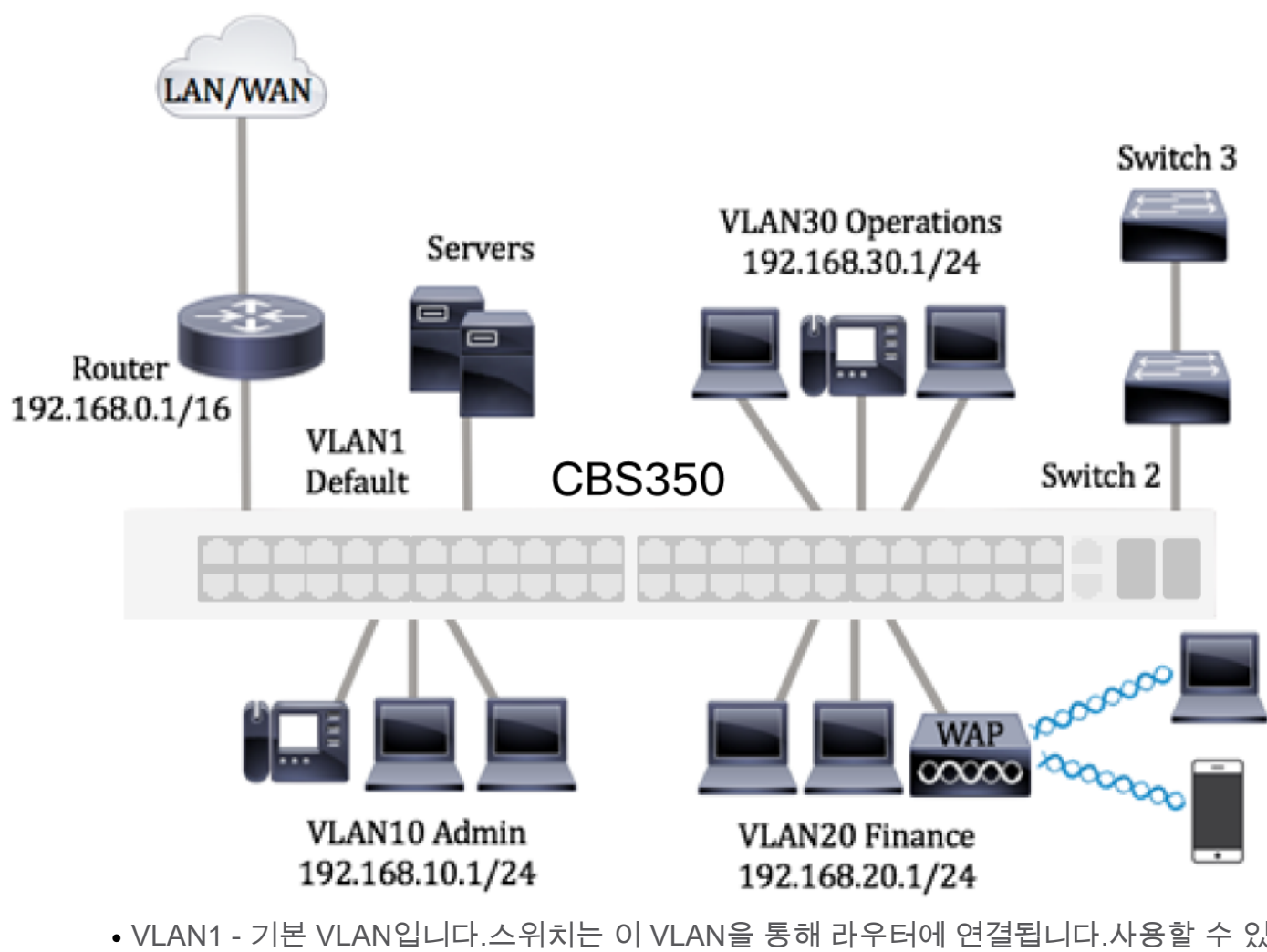

- VLAN1 기본 VLAN입니다.스위치는 이 VLAN을 통해 라우터에 연결됩니다.사용할 수 있 지만 수정하거나 삭제할 수는 없습니다.
- VLAN10 관리 부서의 가상 네트워크입니다.네트워크 주소는 서브넷 마스크 255.255.255.0 또는 /24와 함께 192.168.10.1.
- VLAN20 재무 부서를 위한 가상 네트워크입니다.네트워크 주소는 서브넷 마스크 255.255.255.0 또는 /24와 함께 192.168.20.1.
- VLAN30 운영 부서의 가상 네트워크입니다.네트워크 주소는 서브넷 마스크 255.255.255.0 또는 /24와 함께 192.168.30.1.

더 큰 네트워크에서는 액세스 및 스위치에서 트렁크 포트로 할당된 인터페이스가 구성 된 VLAN이 다음과 같을 수 있습니다.

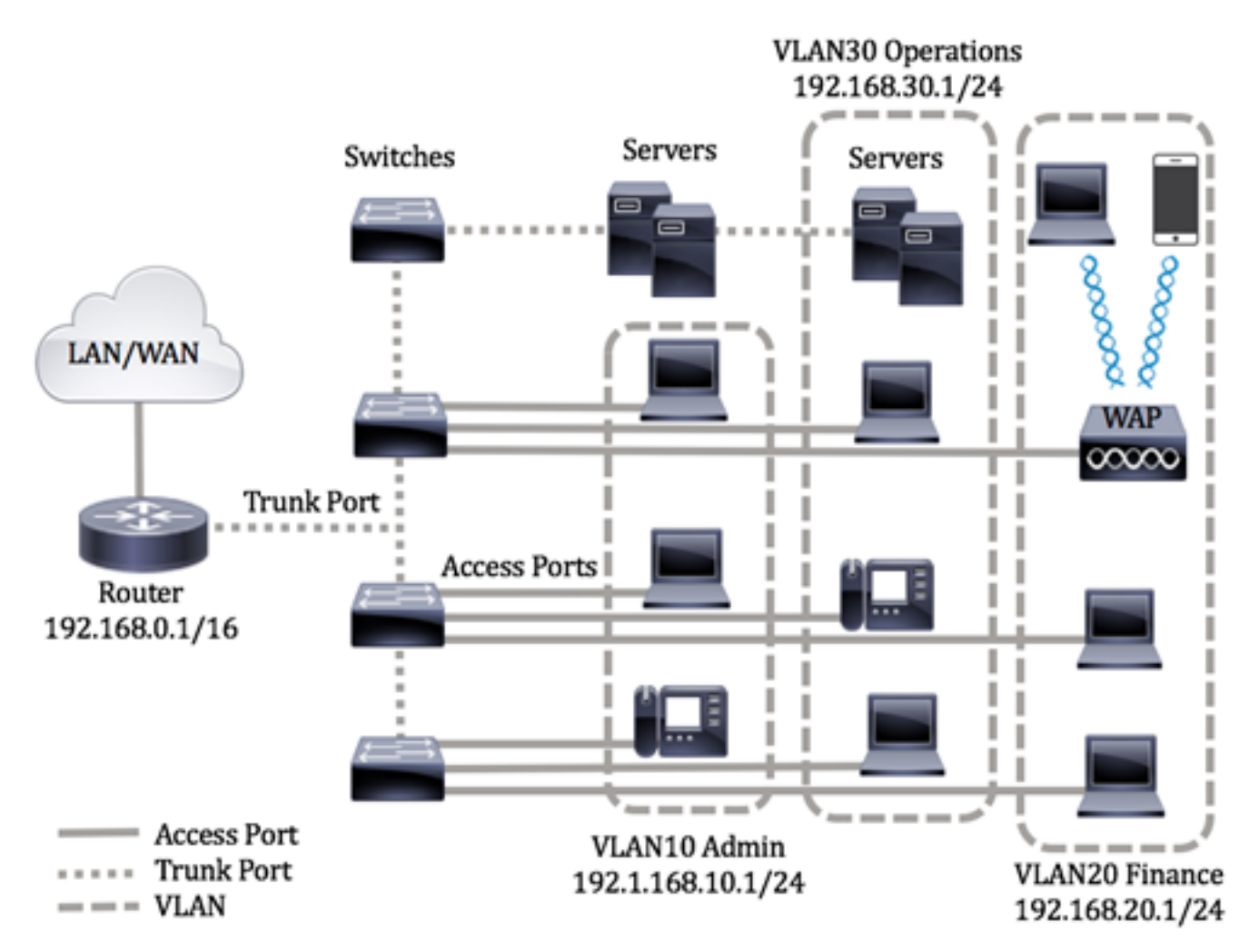

포트 모드는 다음과 같이 정의됩니다.

- ∙ 액세스 포트 인터페이스에서 수신된 프레임에는 VLAN 태그가 없으며 지정된 VLAN에 할당된 것으로 간주됩니다.액세스 포트는 주로 호스트에 사용되며 단일 VLAN에 대한 트 래픽만 전달할 수 있습니다.
- Trunk Port(트렁크 포트) 인터페이스에서 수신된 프레임에는 VLAN 태그가 있는 것으로 간주됩니다.트렁크 포트는 스위치 또는 기타 네트워크 디바이스 간 링크용이며 여러 VLAN에 대한 트래픽을 전달할 수 있습니다.

참고:기본적으로 모든 인터페이스는 트렁크 모드에 있으므로 모든 VLAN에 대한 트래픽 을 전달할 수 있습니다.스위치의 웹 기반 유틸리티를 통해 인터페이스 VLAN을 액세스 또는 트렁크 포트로 할당하는 방법을 알아보려면 [여기를](https://www.cisco.com/c/ko_kr/support/docs/smb/switches/Cisco-Business-Switching/kmgmt-2528-assign-interface-vlan-as-access-or-trunk-port-cbs.html) 클릭하십시오.

<span id="page-10-0"></span>VLAN을 구성하려면 다음 지침을 따르십시오.

1. VLAN을 생성합니다.웹 기반 유틸리티를 통해 스위치에서 VLAN 설정을 구성하는 방 법을 알아보려면 [여기를](https://www.cisco.com/c/ko_kr/support/docs/smb/switches/Cisco-Business-Switching/kmgmt-2526-configure-a-vlan-on-a-cbs.html) 클릭하십시오.CLI 기반 지침을 보려면 [여기](https://www.cisco.com/c/ko_kr/support/docs/smb/switches/Cisco-Business-Switching/kmgmt-2527-vlan-configuration-via-cli-cbs.html)를 클릭하십시오.

2 .(선택 사항) 포트에 대해 원하는 VLAN 관련 컨피그레이션을 설정합니다.웹 기반 유틸 리티를 통해 스위치에서 VLAN 인터페이스 설정을 구성하는 방법에 대한 지침을 보려면 [여기](https://www.cisco.com/c/ko_kr/support/docs/smb/switches/Cisco-Business-Switching/kmgmt-2531-configure-vlan-protocol-based-groups-cbs.html)를 클릭하십시오.CLI 기반 지침을 보려면 [여기를](https://www.cisco.com/c/ko_kr/support/docs/smb/switches/Cisco-Business-Switching/kmgmt-2527-vlan-configuration-via-cli-cbs.html) 클릭하십시오.

3. VLAN에 인터페이스를 할당합니다.스위치의 웹 기반 유틸리티를 통해 VLAN에 인터 페이스를 할당하는 방법에 대한 지침은 [여기](https://www.cisco.com/c/ko_kr/support/docs/smb/switches/Cisco-Business-Switching/kmgmt-2532-configure-port-to-vlan-settings-cbs.html)를 클릭하십시오.

4.(선택 사항) 스위치에서 VLAN 그룹을 구성합니다.다음 중 하나를 구성할 수 있습니다.

- MAC 기반 VLAN 그룹 개요 스위치의 웹 기반 유틸리티를 통해 MAC 기반 VLAN 그룹을 구성하는 방법에 대한 지침을 보려면 [여기](https://www.cisco.com/c/ko_kr/support/docs/smb/switches/Cisco-Business-Switching/kmgmt-2723-configure-media-access-control-mac-based-virtual-local-area-cbs.html)를 클릭하십시오.CLI 기반 지침을 보려면 [여기](https://www.cisco.com/c/ko_kr/support/docs/smb/switches/Cisco-Business-Switching/kmgmt-2533-configure-mac-based-vlan-groups-cli-cbs.html) 를 클릭하십시오.
- 서브넷 기반 VLAN 그룹 개요 스위치의 웹 기반 유틸리티를 통해 서브넷 기반 VLAN 그 룹을 구성하는 방법에 대한 지침을 보려면 [여기를](https://www.cisco.com/c/ko_kr/support/docs/smb/switches/Cisco-Business-Switching/kmgmt-2534-configure-subnet-based-vlan-group-cbs.html) 클릭하십시오.CLI 기반 지침을 보려면 [여기를](https://www.cisco.com/c/ko_kr/support/docs/smb/switches/Cisco-Business-Switching/kmgmt-2535-configure-subnet-based-vlan-groups-cli-cbs.html) 클릭하십시오.
- 프로토콜 기반 VLAN 그룹 개요 스위치의 웹 기반 유틸리티를 통해 프로토콜 기반 VLAN 그룹을 구성하는 방법에 대한 지침을 보려면 [여기를](https://www.cisco.com/c/ko_kr/support/docs/smb/switches/Cisco-Business-Switching/kmgmt-2531-configure-vlan-protocol-based-groups-cbs.html) 클릭하십시오.CLI 기반 지침을 보려 면 [여기](https://www.cisco.com/c/ko_kr/support/docs/smb/switches/Cisco-Business-Switching/kmgmt-2536-configure-protocol-based-vlan-groups-cli-cbs.html)를 클릭하십시오.

### 5.(선택 사항) 스위치에 TV VLAN 설정을 구성합니다.다음 중 하나를 구성할 수 있습니 다.

- ∙ 액세스 포트 멀티캐스트 TV VLAN 스위치의 웹 기반 유틸리티를 통해 액세스 포트 멀티 캐스트 TV VLAN을 구성하는 방법에 대한 지침을 보려면 [여기를](https://www.cisco.com/c/ko_kr/support/docs/smb/switches/Cisco-Business-Switching/kmgmt-2537-configure-access-port-multicast-tv-virtual-local-area-networ-cbs.html) 클릭하십시오.
- 고객 포트 멀티캐스트 TV VLAN 스위치의 웹 기반 유틸리티를 통해 고객 포트 멀티캐스 트 TV VLAN을 구성하는 방법에 대한 지침을 보려면 [여기를](https://www.cisco.com/c/ko_kr/support/docs/smb/switches/Cisco-Business-Switching/kmgmt-2538-configure-customer-port-multicast-tv-virtual-local-area-netw-cbs.html) 클릭하십시오.

### 적용 가능한 디바이스 | 소프트웨어 버전

- CBS25[0\(데이터 시트\)](/content/en/us/products/collateral/switches/business-250-series-smart-switches/nb-06-bus250-smart-switch-ds-cte-en.html) | 3.0.0.69 [\(최신 다운로드\)](https://software.cisco.com/download/home/286325765)
- CBS35[0\(데이터 시트\)](/content/en/us/products/collateral/switches/business-350-series-managed-switches/datasheet-c78-744156.html) | 3.0.0.69 [\(최신 다운로드\)](https://software.cisco.com/download/home/286325769)
- CBS350-2X [\(데이터 시트\)](/content/en/us/products/collateral/switches/business-350-series-managed-switches/datasheet-c78-744156.html) | 3.0.0.69 [\(최신 다운로드\)](https://software.cisco.com/download/home/286325769)
- CBS350-4X [\(데이터 시트\)](/content/en/us/products/collateral/switches/business-350-series-managed-switches/datasheet-c78-744156.html) | 3.0.0.69 [\(최신 다운로드\)](https://software.cisco.com/download/home/286325769)

# CLI를 통해 스위치에서 VLAN 인터페이스 설정 구성

## 인터페이스를 액세스 포트로 구성하고 VLAN에 할당

1단계. 스위치 콘솔에 로그인합니다.기본 사용자 이름 및 비밀번호는 cisco/cisco입니다 .새 사용자 이름 또는 비밀번호를 구성한 경우 대신 자격 증명을 입력합니다.

User Name:cisco Password: \*\*\*\*\*\*\*\*\*\*

명령은 스위치의 정확한 모델에 따라 달라질 수 있습니다.

2단계. 스위치에 현재 VLAN을 표시하려면 다음을 입력합니다.

### CBS350#**show vlan**

3단계. 스위치의 Privileged EXEC 모드에서 다음을 입력하여 Global Configuration 모드 로 들어갑니다.

#### CBS350#**configure terminal**

4단계. Global Configuration(전역 컨피그레이션) 모드에서 다음을 입력하여 인터페이스 컨피그레이션 컨텍스트를 입력합니다.

CBS350(config)#**interface [interface-id | range vlan vlanrange]**

### 옵션은 다음과 같습니다.

- interface-id 구성할 인터페이스 ID를 지정합니다.
- range vlan-range VLAN 목록을 지정합니다.연속되지 않은 VLAN은 쉼표 및 공백 없이 구분합니다.VLAN 범위를 지정하려면 하이픈을 사용합니다.

5단계. Interface Configuration(인터페이스 컨피그레이션) 컨텍스트에서 switchport mode 명령을 사용하여 VLAN 멤버십 모드를 구성합니다.

#### CBS350(config-if-range)#**switchport mode access**

6단계. switchport access vlan 명령을 사용하여 포트 또는 포트 범위를 액세스 포트에 할당합니다.액세스 모드의 포트에는 하나의 VLAN에 대해서만 트래픽을 전달할 수 있는 인터페이스에 하나의 VLAN만 구성될 수 있습니다.

### CBS350(config-if-range)#**switchport access vlan [vlan-id | none]**

옵션은 다음과 같습니다.

- vlan-id 포트가 구성된 VLAN을 지정합니다.
- none 액세스 포트가 어떤 VLAN에도 속할 수 없도록 지정합니다.

7단계. (선택 사항) 포트 또는 포트 범위를 기본 VLAN으로 되돌리려면 다음을 입력합니 다.

CBS350(config-if-range)#**no switchport access vlan**

8단계. 인터페이스 컨피그레이션 컨텍스트를 종료하려면 다음을 입력합니다.

### CBS350(config-if-range)#**exit**

9단계. (선택 사항) 4~6단계를 반복하여 추가 액세스 포트를 구성하고 해당 VLAN에 할 당합니다.

10단계. end 명령을 입력하여 특별 권한 EXEC 모드로 돌아갑니다.

#### CBS350(config-if)#**end**

11단계(선택 사항) VLAN에 구성된 포트를 표시하려면 다음을 입력합니다.

CBS350#**show vlan**

구성된 포트는 할당된 VLAN에 따라 표시되어야 합니다.

12단계(선택 사항) 스위치의 Privileged EXEC 모드에서 다음을 입력하여 구성된 설정을 시작 구성 파일에 저장합니다.

#### CBS350#**copy running-config startup-config**

13단계. (선택 사항) Overwrite file [startup-config]... 프롬프트가 나타나면 키보드에서 Yes 또는 N을 No로 누릅니다.

이제 스위치의 인터페이스를 액세스 포트로 구성하고 해당 VLAN에 할당해야 합니다.

### 인터페이스를 트렁크 포트로 구성하고 VLAN에 할당

1단계. 스위치의 Privileged EXEC 모드에서 다음을 입력하여 글로벌 컨피그레이션 모드 로 들어갑니다.

### CBS350#**configure terminal**

2단계. Global Configuration(전역 컨피그레이션) 모드에서 다음을 입력하여 인터페이스 컨피그레이션 컨텍스트를 입력합니다.

CBS350#**interface [interface-id | range vlan vlan-range]**

옵션은 다음과 같습니다.

- interface-id 구성할 인터페이스 ID를 지정합니다.
- range vlan-range VLAN 목록을 지정합니다.연속되지 않은 VLAN은 쉼표 및 공백 없이 구분합니다.VLAN 범위를 지정하려면 하이픈을 사용합니다.

3단계. Interface Configuration(인터페이스 컨피그레이션) 컨텍스트에서 switchport mode 명령을 사용하여 VLAN 멤버십 모드를 구성합니다.

### CBS350(config-if)#**switchport mode trunk**

4단계. (선택 사항) 포트를 기본 VLAN으로 되돌리려면 다음을 입력합니다.

### CBS350(config-if)#**no switchport mode trunk**

5단계. switchport trunk allowed vlan 명령을 사용하여 해당 모드가 트렁크로 구성될 때 포트가 속하는 VLAN을 지정합니다.

CBS350(config-if)#**switchport trunk allowed vlan [all |** | add vlan-list | remove vlan-list | except vlan**list]**

옵션은 다음과 같습니다.

● all - 1~4094의 모든 VLAN을 지정합니다.포트는 언제든지 해당 시점에 존재하는 모든

VLAN에 속합니다.

- none 빈 VLAN 목록을 지정합니다.포트가 어떤 VLAN에도 속하지 않습니다.
- add vlan-list 포트에 추가할 VLAN ID의 목록입니다.연속되지 않은 VLAN ID는 쉼표 및 공백 없이 구분합니다.하이픈을 사용하여 ID 범위를 지정합니다.
- **remove** vlan-list 포트에서 제거할 VLAN ID의 목록입니다.연속되지 않은 VLAN ID는 쉼 표 및 공백 없이 구분합니다.하이픈을 사용하여 ID 범위를 지정합니다.
- except vlan-list vlan-list에 속한 VLAN을 제외하고 1~4094 범위의 모든 VLAN을 포함하 는 VLAN ID 목록입니다.

6단계. 인터페이스 컨피그레이션 컨텍스트를 종료하려면 다음을 입력합니다.

### CBS350(config-if)#**exit**

7단계. (선택 사항) 포트 또는 포트 범위를 기본 VLAN으로 되돌리려면 다음을 입력합니 다.

CBS350(config-if)#**no switchport trunk allowed vlan**

8단계. (선택 사항) 2~6단계를 반복하여 더 많은 트렁크 포트를 구성하고 해당 VLAN에 할당합니다.

9단계. end 명령을 입력하여 특별 권한 EXEC 모드로 돌아갑니다.

#### CBS350(config-if)#**end**

10단계(선택 사항) VLAN에 구성된 포트를 표시하려면 다음을 입력합니다.

### CBS350#**show vlan**

참고:구성된 포트는 할당된 VLAN에 따라 표시되어야 합니다.

11단계. (선택 사항) 스위치의 Privileged EXEC 모드에서 다음을 입력하여 구성된 설정 을 시작 구성 파일에 저장합니다.

### CBS350#**copy running-config startup-config**

12단계. (선택 사항) Overwrite file [startup-config]... 프롬프트가 나타나면 Y를 Yes 또는 N을 키보드에서 누릅니다.

이제 Cisco Business 350 시리즈 스위치의 인터페이스를 트렁크 포트로 구성하고 해당 VLAN에 할당했습니다.

중요:스위치에서 VLAN 그룹 설정을 구성하려면 위 [지침을](#page-10-0) 따릅니다.

Cisco Business Switch의 VLAN에 대한 자세한 정보를 원하십니까?자세한 내용은 다음 링크를 참조하십시오.

[VLAN 생성](https://www.cisco.com/c/ko_kr/support/docs/smb/switches/Cisco-Business-Switching/2526-2527-create-vlan-cbs250--cbs350-switch.html) [프라이빗 VLAN 멤버십](https://www.cisco.com/c/ko_kr/support/docs/smb/switches/Cisco-Business-Switching/2518-2520-private-vlan-membership-settings-cbs.html) [액세스 및 트렁크 포트](https://www.cisco.com/c/ko_kr/support/docs/smb/switches/Cisco-Business-Switching/kmgmt-2528-assign-interface-vlan-as-access-or-trunk-port-cbs.html) [VLAN에 대한 프로토콜 기반 그룹](https://www.cisco.com/c/ko_kr/support/docs/smb/switches/Cisco-Business-Switching/kmgmt-2531-configure-vlan-protocol-based-groups-cbs.html) [포트-](https://www.cisco.com/c/ko_kr/support/docs/smb/switches/Cisco-Business-Switching/kmgmt-2532-configure-port-to-vlan-settings-cbs.html)[VLAN 설정](https://www.cisco.com/c/ko_kr/support/docs/smb/switches/Cisco-Business-Switching/kmgmt-2532-configure-port-to-vlan-settings-cbs.html) [서브넷 기반 VLAN](https://www.cisco.com/c/ko_kr/support/docs/smb/switches/Cisco-Business-Switching/2635-2499-subnet-based-vlans-cbs.html) [VLAN에 멀티캐스트 TV 그룹 구성](https://www.cisco.com/c/ko_kr/support/docs/smb/switches/Cisco-Business-Switching/kmgmt-2638-configure-multicast-tv-group-to-virtual-local-area-network-v-cbs.html) [프로토콜 기반 VLAN 그룹](https://www.cisco.com/c/ko_kr/support/docs/smb/switches/Cisco-Business-Switching/kmgmt-2636-2536-configure-protocol-based-vlans-cbs.html) [액세](https://www.cisco.com/c/ko_kr/support/docs/smb/switches/Cisco-Business-Switching/kmgmt-2537-configure-access-port-multicast-tv-virtual-local-area-networ-cbs.html) [스 포트 멀티캐스트 TV VLAN 멤버십](https://www.cisco.com/c/ko_kr/support/docs/smb/switches/Cisco-Business-Switching/kmgmt-2537-configure-access-port-multicast-tv-virtual-local-area-networ-cbs.html) [고객 포트 멀티캐스트 TV VLAN 멤버십](https://www.cisco.com/c/ko_kr/support/docs/smb/switches/Cisco-Business-Switching/kmgmt-2538-configure-customer-port-multicast-tv-virtual-local-area-netw-cbs.html)